# **Carnet d'adresses**

L'outil carnet d'adresses vous permet de stocker les détails de vos contacts. Vous pouvez partager vos contacts avec vos collègues ainsi que les [synchroniser avec votre smartphone](#).

- $\bullet$ [Affichage du carnet d'adresses](#page-0-0)
- $\bullet$ [Ajouter un carnet d'adresses](#page-0-1)
- $\bullet$ [Ajouter un groupe de contacts](#page-1-0)
- $\bullet$ [Ajouter rapidement un contact](#page-2-0)

## <span id="page-0-0"></span>Affichage du carnet d'adresses

Par défaut, vous avez deux carnets d'adresses : **Contacts** (que vous allez alimenter vous-même) et **Personnes contactées par mail** (que vous pouvez choisir d'enrichir automatiquement dans les préférences de votre messagerie).

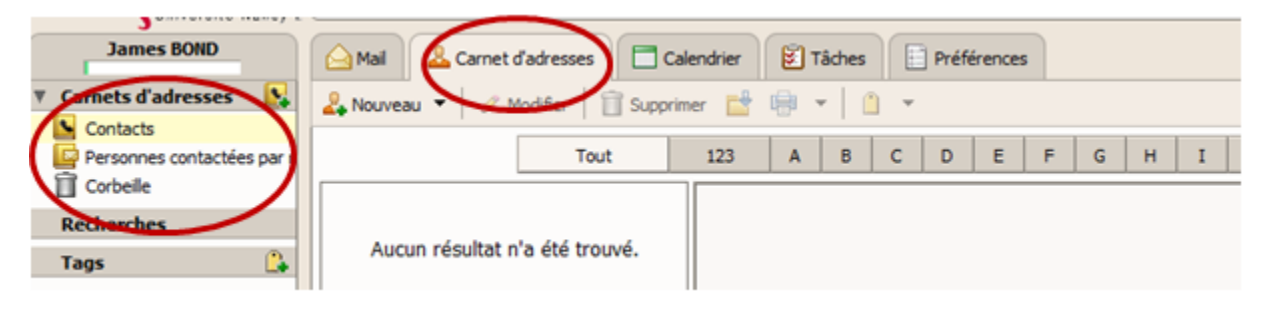

#### <span id="page-0-1"></span>Ajouter un carnet d'adresses

L'icône 1 permet de créer un nouveau **carnet d'adresses**. L'onglet 2 permet d'ajouter un nouveau **contact**.

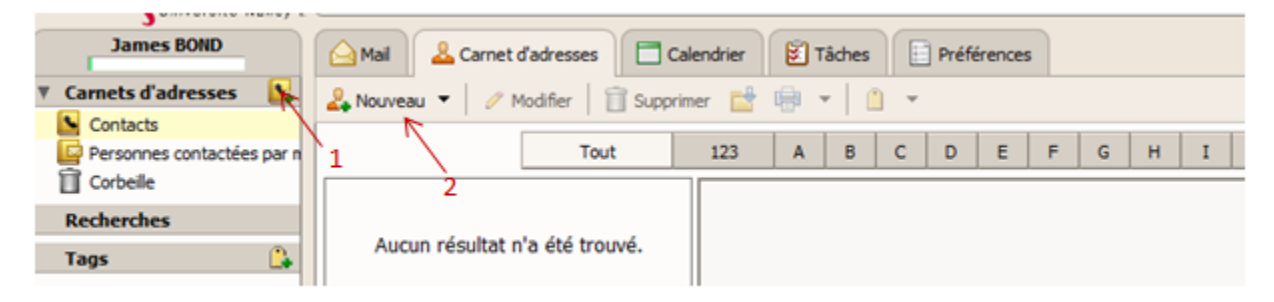

Ci-dessous la fenêtre qui permet la saisie des informations d'un nouveau contact et qui précise le dossier dans lequel il sera ajouté. Pour modifier l'emplacement, il faut cliquer sur le bouton Endroit.

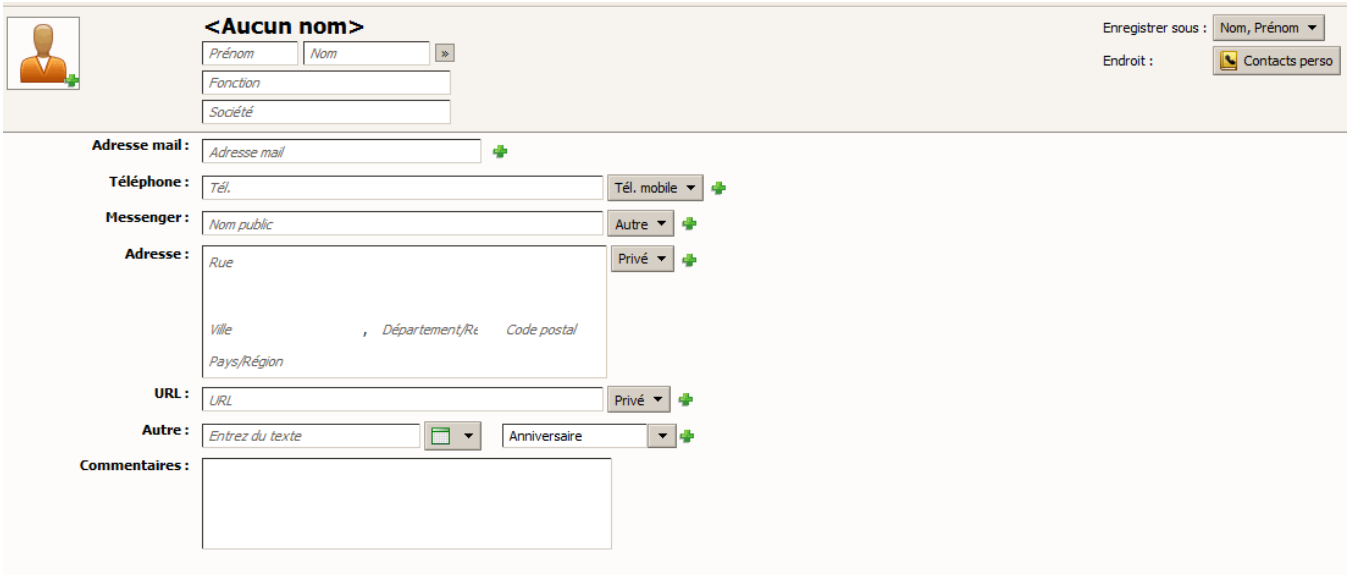

### <span id="page-1-0"></span>Ajouter un groupe de contacts

Si vous envoyer fréquemment des messages à un grand nombre de destinataires (supérieur à 10), préférez l'usage d'une [liste de diffusion.](http://numerique.univ-lorraine.fr/outils-collaboratifs/listes-de-diffusion)Δ

Lors de l'envoi d'un message à un groupe de contacts, toutes les personnes dont l'adresse fait partie de la liste du groupe sont automatiquement ajoutées au champ d'adresse du message. Dans la barre d'outils, cliquez sur Nouveau puis choisissez Groupe de contacts.

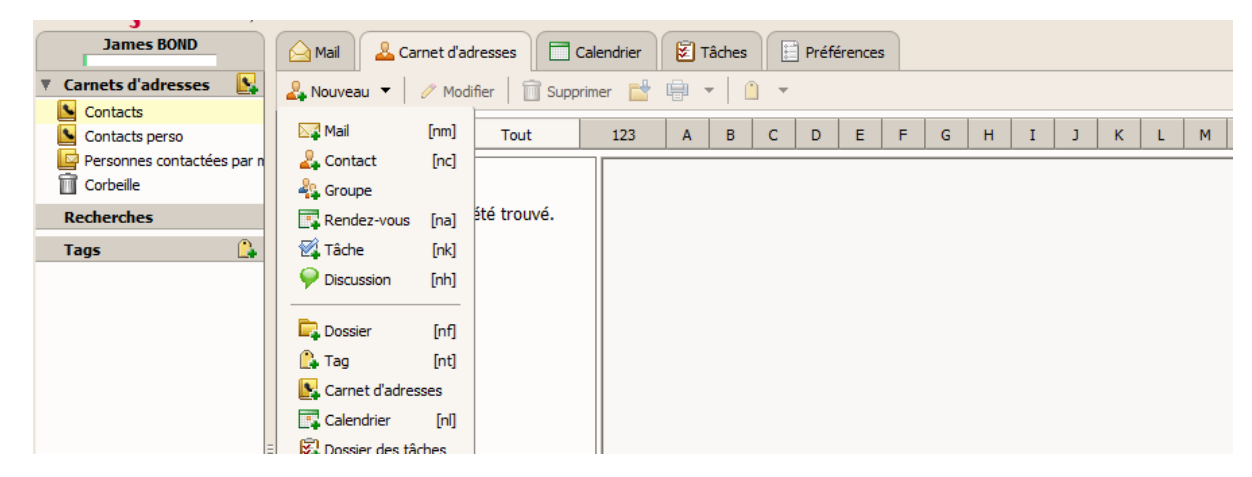

La fenêtre Nouveau groupe de contact apparaît :

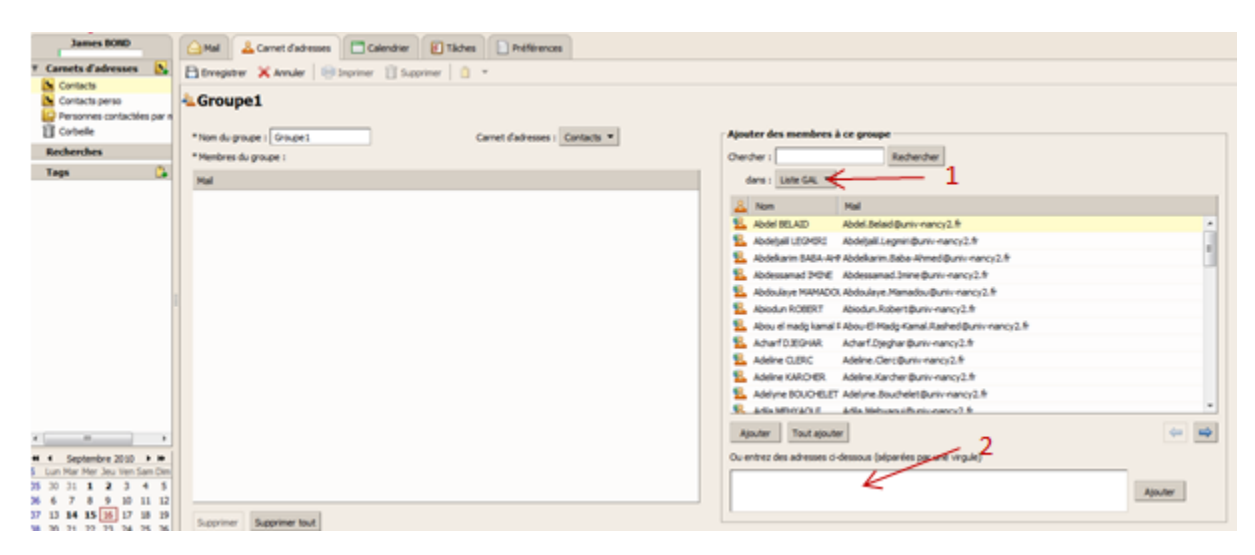

La fenêtre est partagé en deux parties :

- La partie à gauche : Le nom du groupe et les contacts qui y seront intégrés.
- La partie à droite : Les différents contacts recherchés dans **la liste d'adresses globale (GAL) de l'université** ou dans vos contacts (1) ou saisis directement (2). Cliquer sur **Ajouter** pour faire basculer les contacts de la partie droite à la partie gauche.

## <span id="page-2-0"></span>Ajouter rapidement un contact

Vous avez la possibilité d'ajouter rapidement des adresses de messagerie à vos carnets d'adresses. Lorsque vous déplacez le curseur de votre souris sur une adresse, une info-bulle affiche l'adresse de messagerie.

Si vous cliquez avec le bouton droit sur l'adresse, un menu s'affiche et vous propose l'option Ajouter aux contacts.

Sujet : Rendez-vous programmé la semaine prochaine ▼ Envoyé par : <mark>-2, "Jean Martin" <jeanm@example.com></mark> Le : 18 Avril 2008 16:11 À: "Pierre Dura <pierred@example.com> Nouveau contact 4 jeudi prochain jeanm@example.com

Cliquez pour ajouter dans le carnet d'adresses. .<br>Pour afficher d'autres options, cliquez avec le bouton droit.